# **Microsoft 365 Learning Pathways User Guide for DC Government**

#### **About**

Microsoft O365 learning pathways is a training resource to help increase your knowledge and skills ability in such programs as Office, SharePoint, Planner, Excel and PowerPoint (among others). It is self-guided and self-paced.

## **From your Teams Desktop Application:**

### **Steps:**

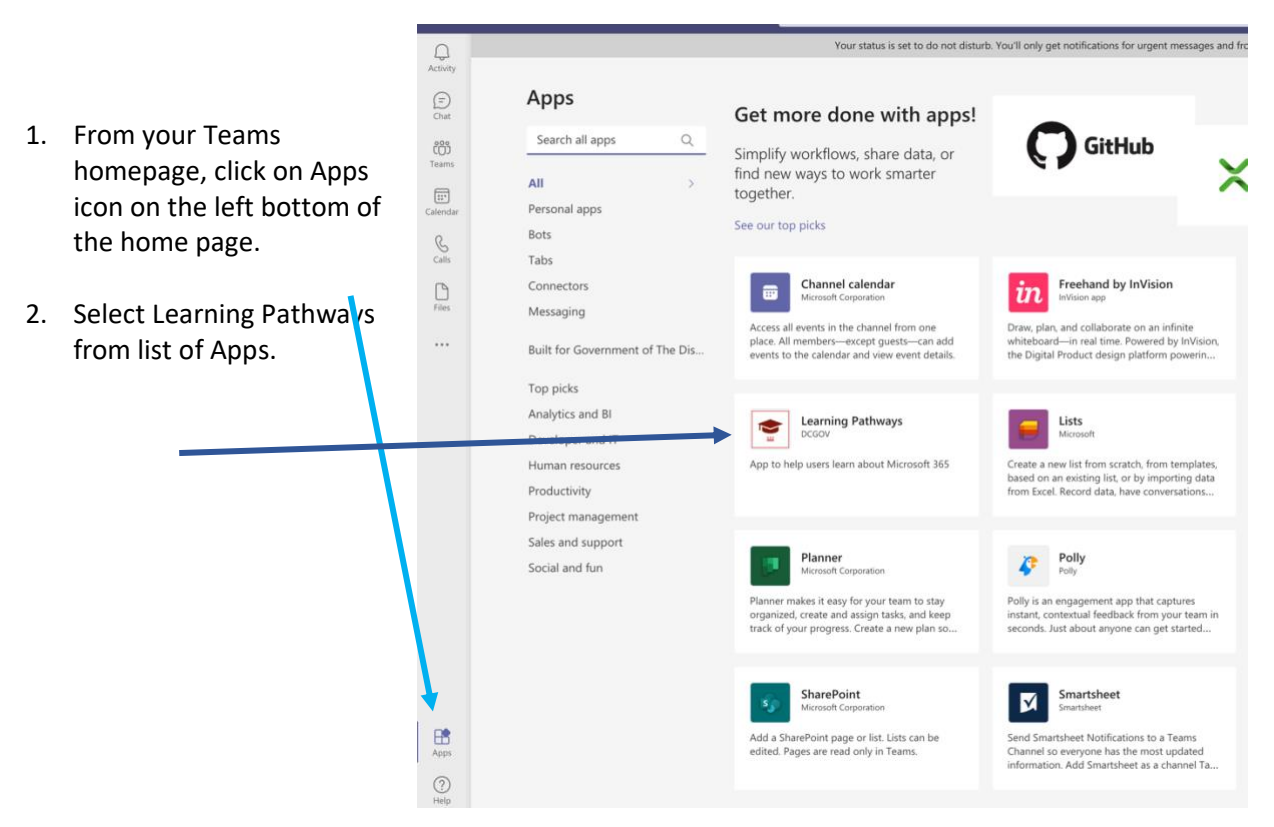

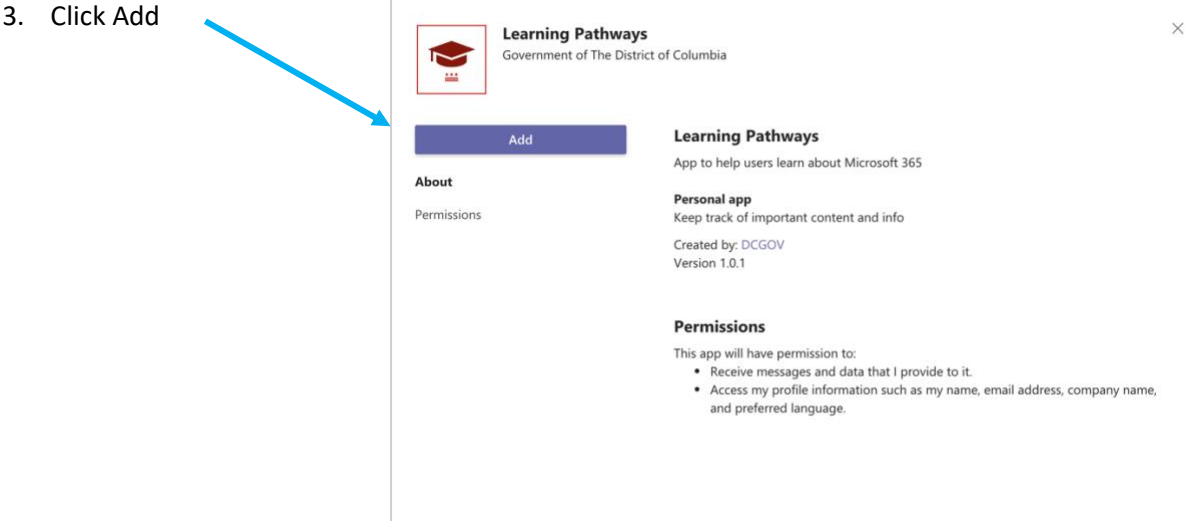

- ෭ඁ෮ී 4. After you add, you will Teams be able to find it by  $\alpha$ Find an app  $\textcolor{blue}{\textcolor{blue}{\widehat{\Xi}}}$ clicking the three dots Calendar under the files Icon. ❸  $\overline{\mathbf{N}}$ ٠  $\sum_{\text{Calls}}$ OneNote Help Learning Planner Pathways  $\mathbf G$  $\bullet$ ... Shifts Wiki Stream
- 5. To pin it to your toolbar, right click on Learning Pathways icon on the left-hand side of your Teams app and then click Pin.

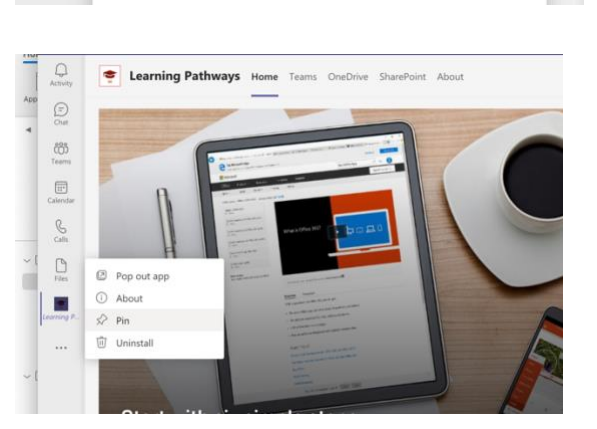

- 6. From the homepage of the Learning Pathways platform click:
	- **a. Start with Six Simple Steps:** Curated introductory videos and instructions to O365.
	- **b. Microsoft 356 Training:** Library of all trainings by program
	- **c. Work Remotely:** Tips on using O365 to successfully collaborate virtually
	- **d. Get Started with Microsoft Teams:** Deep dive on Teams

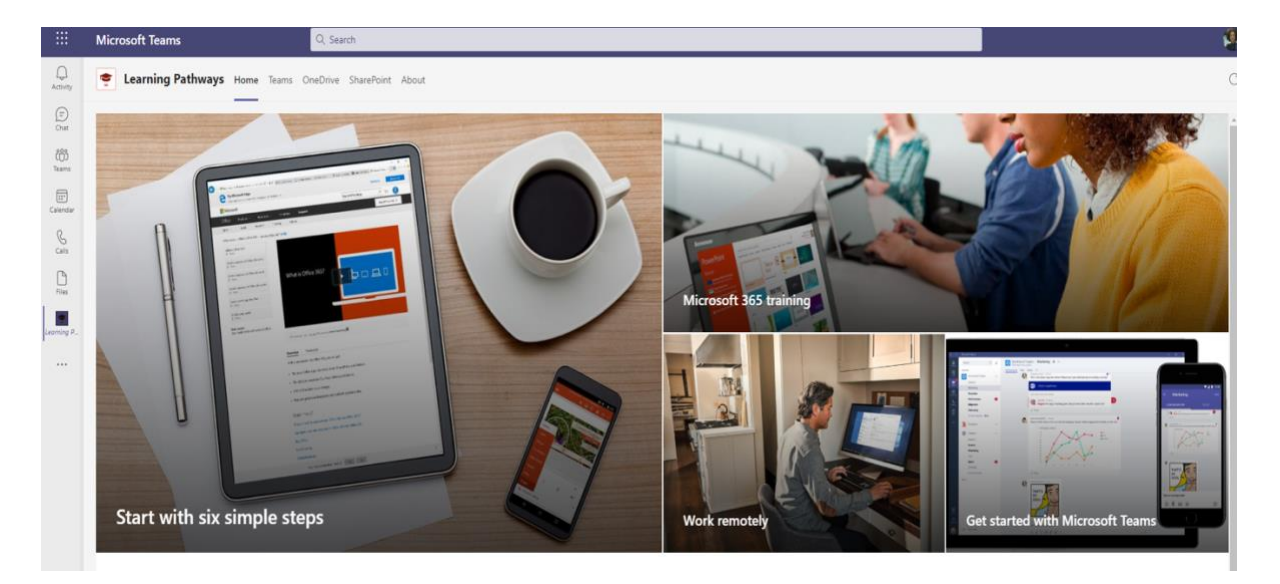

## **From your O365 portal online:**

#### **Steps:**

- 1. From your O365 home page, type Learning pathways in the search bar.
- 2. Select Microsoft 365 Learning Pathways from list of Apps.

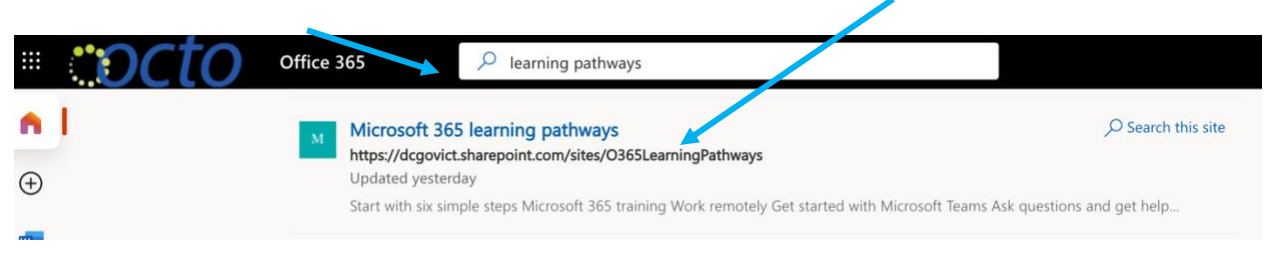

- 3. From the homepage of the Learning Pathways platform click:
	- **Start with Six Simple Steps:** Curated introductory videos and instructions to O365.
	- **Microsoft 356 Training:** Library of all trainings by program
	- **Work Remotely:** Tips on using O365 to successfully collaborate virtually
	- **Get Started with Microsoft Teams:** Deep dive on Teams

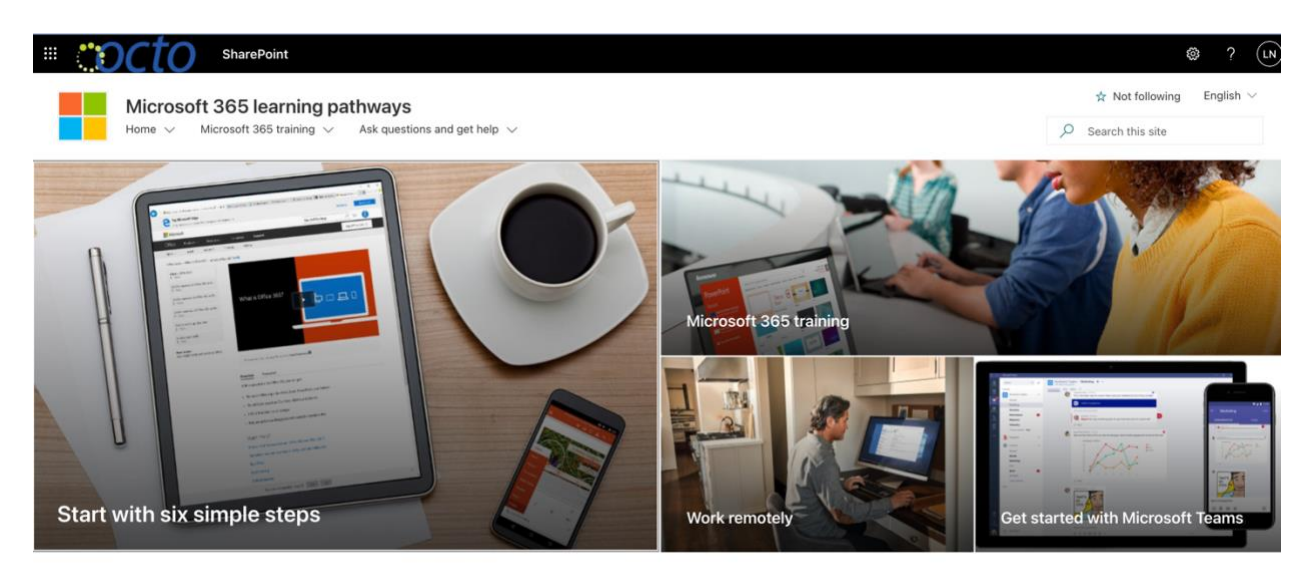

**News**